# **Enter player scores**

Player statistics can be entered in either final score or period format, depending on the match type used in the fixture and the format in which the match result was entered.

#### **Final Score**

#### **Enter Player Scores & Statistics**

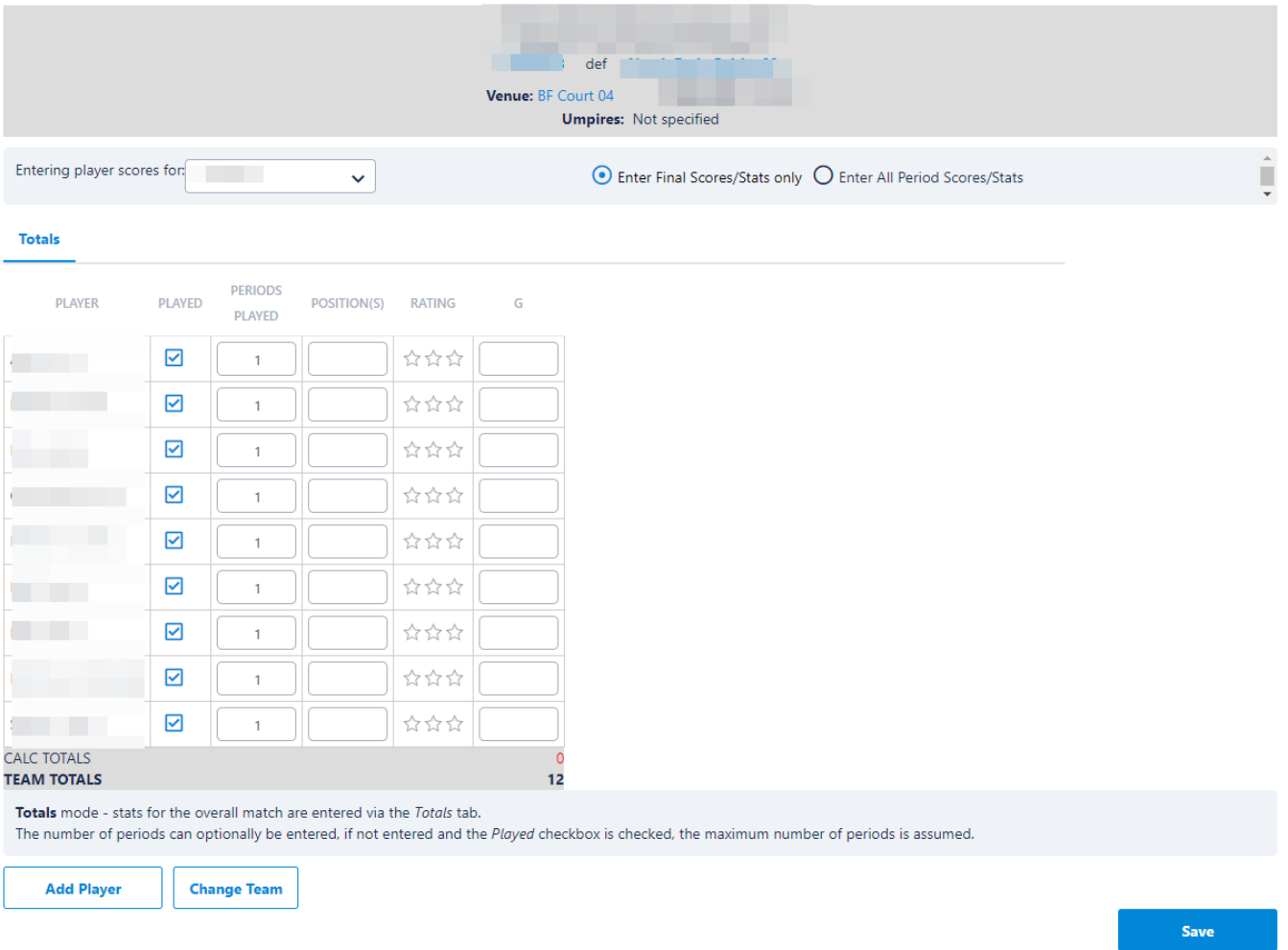

### **Period Score**

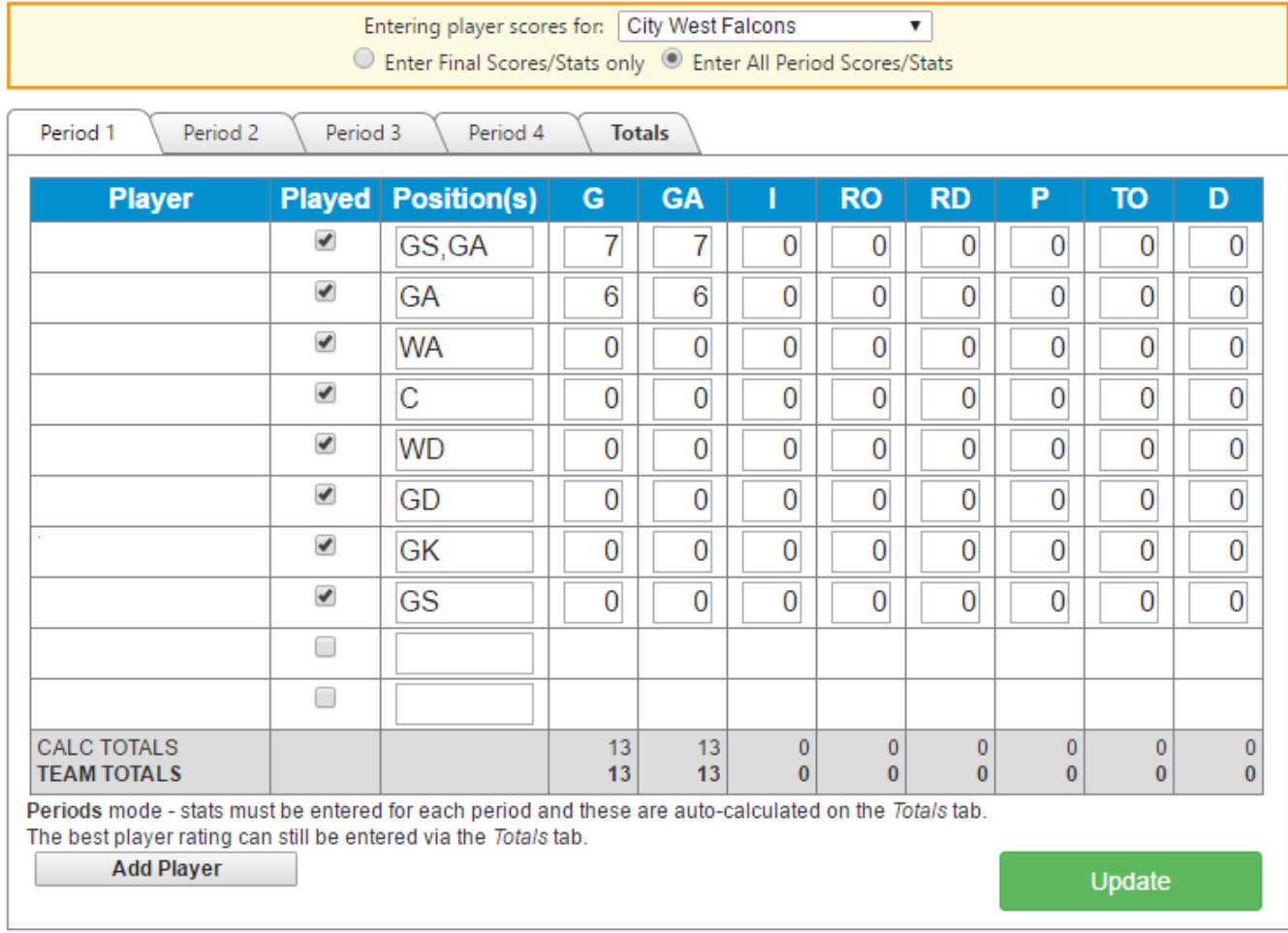

#### There are no mandatory fields on the netball score card.

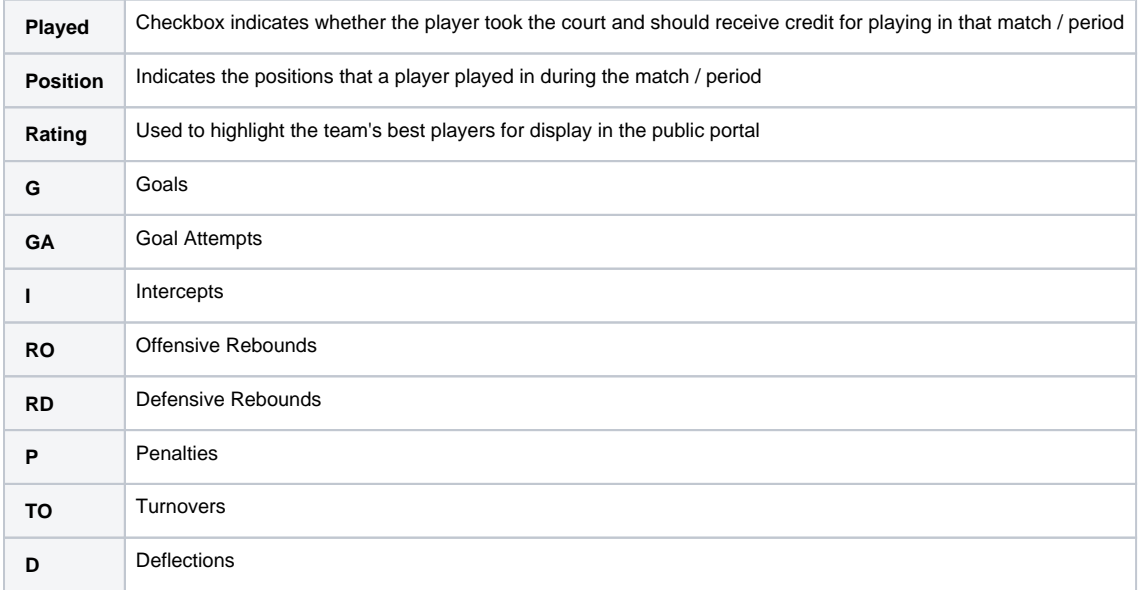

**Player score**

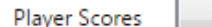

Player Incidents

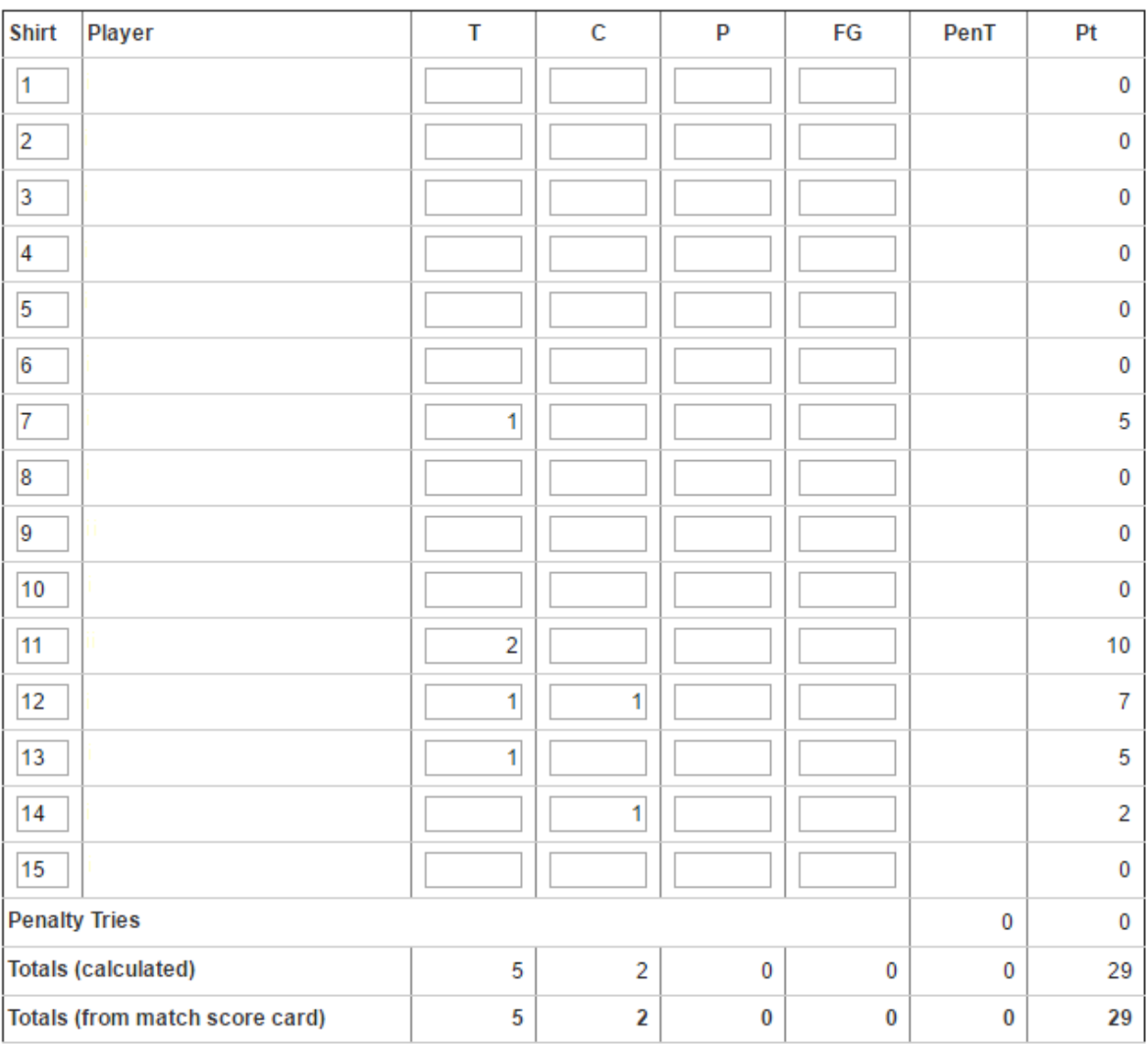

Clear All Scores

## **Uncontested scrums**

 $\Box$  The opposition team called for uncontested scrums to be played

Reason:

Save

1

#### Data is displayed for the following fields

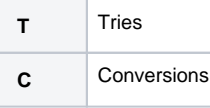

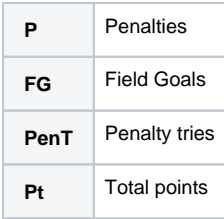

It is also possible to record details if the opposition team called for uncontested scrums to be played.

#### **Player Incidents**

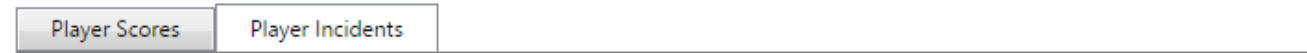

#### My Team

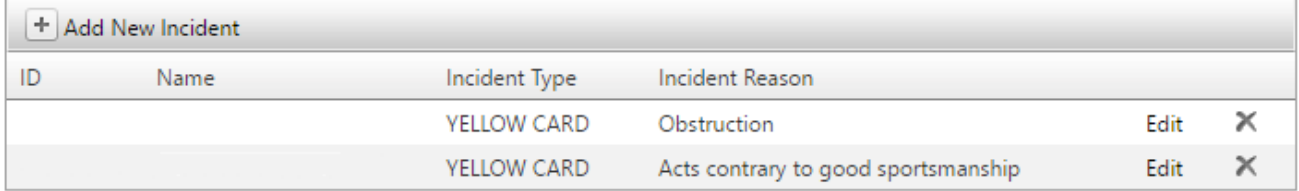

#### **Opposition Team**

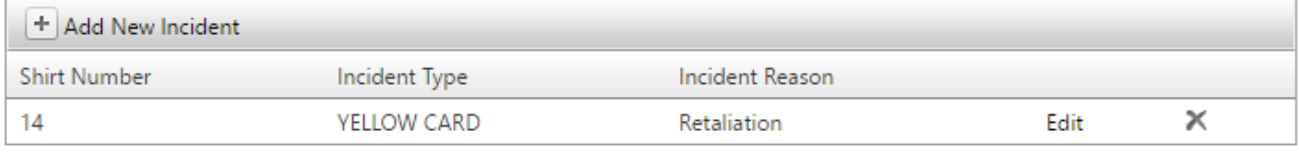

#### There are pending changes. Please click the Save button when ready to commit all changes. **Save**

Player incidents are also recorded through the score card. Switch to the incidents tab and add any incidents that took place during the match.

For players on your team, select the player, incident type and incident reason from the drop down list.

For players on the opposition team enter the player's shirt number and select the incident type and incident reason.

When both teams have entered player incident details the system will report on any discrepancies between the incidents reported by both clubs for the benefit of the governing association.

This screen allows the entry of player scores (batting, bowling and fielding) for a particular club. Normally each club will enter their own players scores (and usually the home club will enter the overall match scores). Depending on whether the association has enabled entering scores for the opposition players, there is also the ability to enter the players who participated in opposition dismissals. See below for more information on entering opposition dismissal data.

Certain fields referred to below may be disabled via the Reports Customisation screen if they are not used by the club. These fields are: batting time, number of fours, number of sixes, bowling order, wides, no balls, wicketkeeper byes.

For each innings where match scores have been entered for the club, the Innings checkbox will be selected and selected team members displayed with the score entry fields.

Fields are grouped into Batting, Bowling and Fielding. These can be show or hidden by checking / un-checking the appropriate checkboxes in the **Visi bility option** section. All data entered is still preserved if the fields are hidden, so hiding any fields will not result in the loss of data.

The Enter Player Scores page has a number of validation tests built in. For example, it will only allow numeric entry for all fields. Where data fails a validation test, if the error is only related to one player's field the field will be highlighted in red. However when validation affects the whole innings, this will appear as a message at the top of the page.

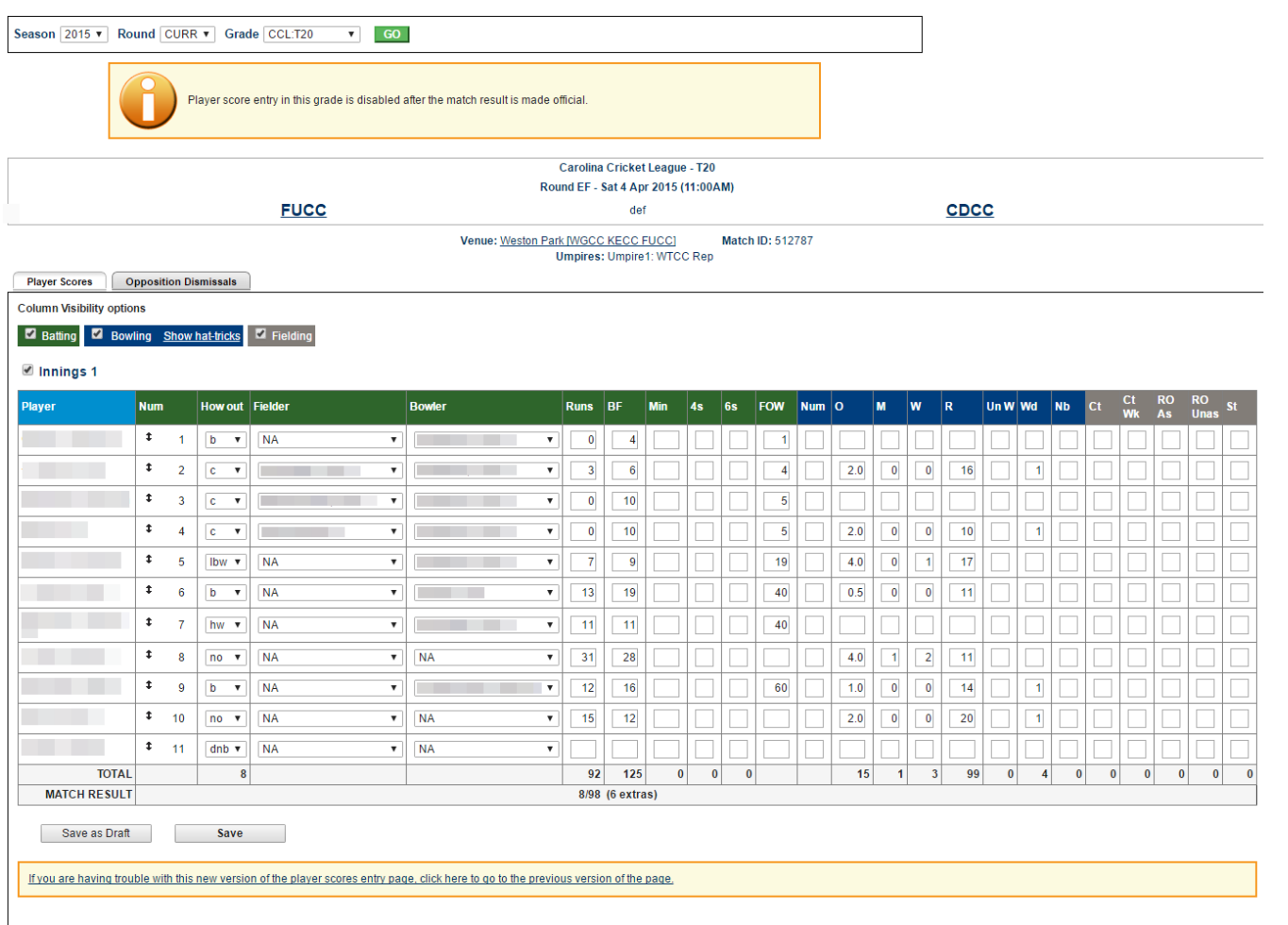

## **Batting (\* Required field)**

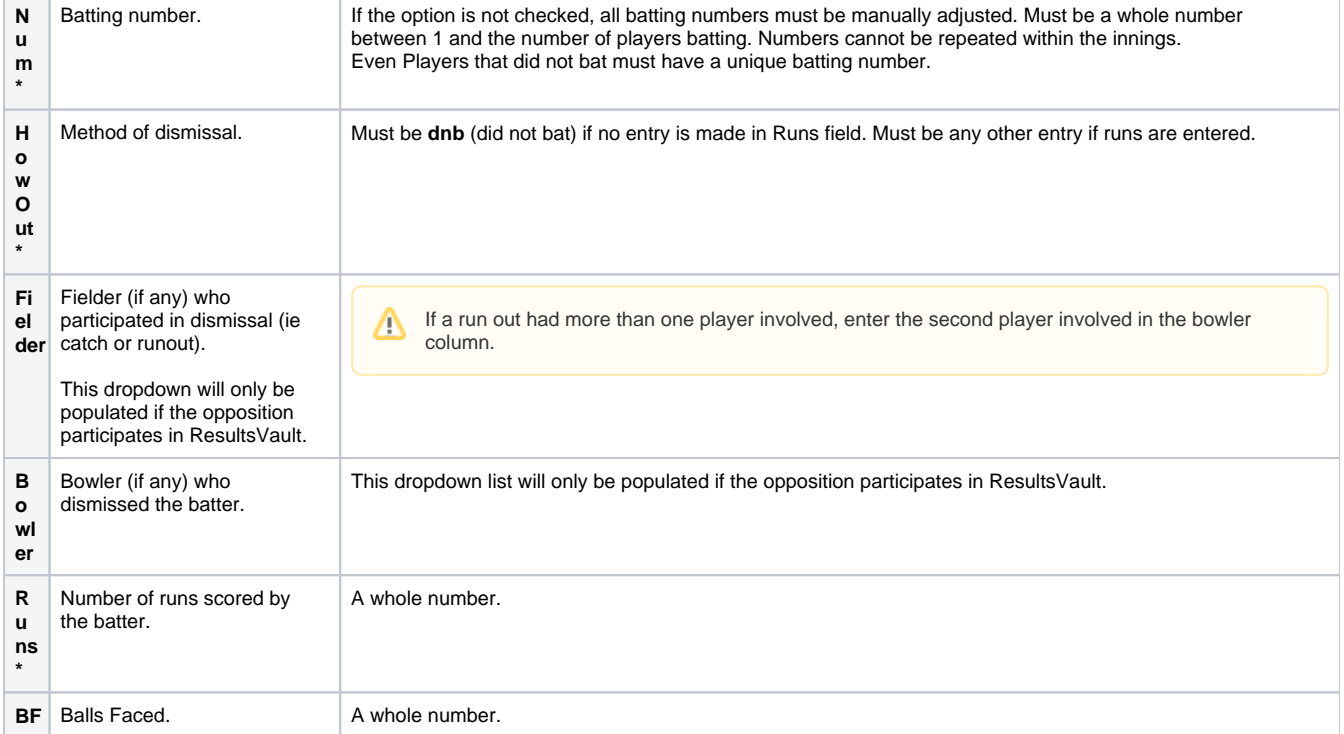

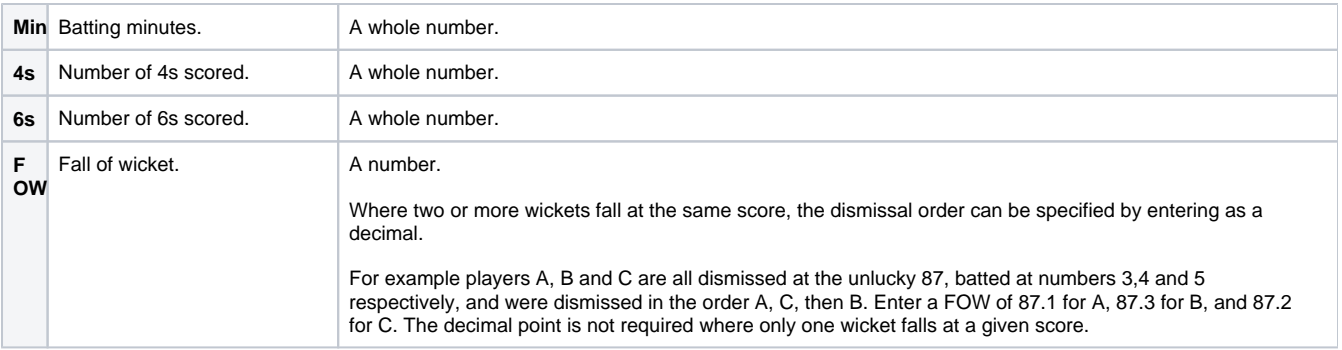

## **Bowling**

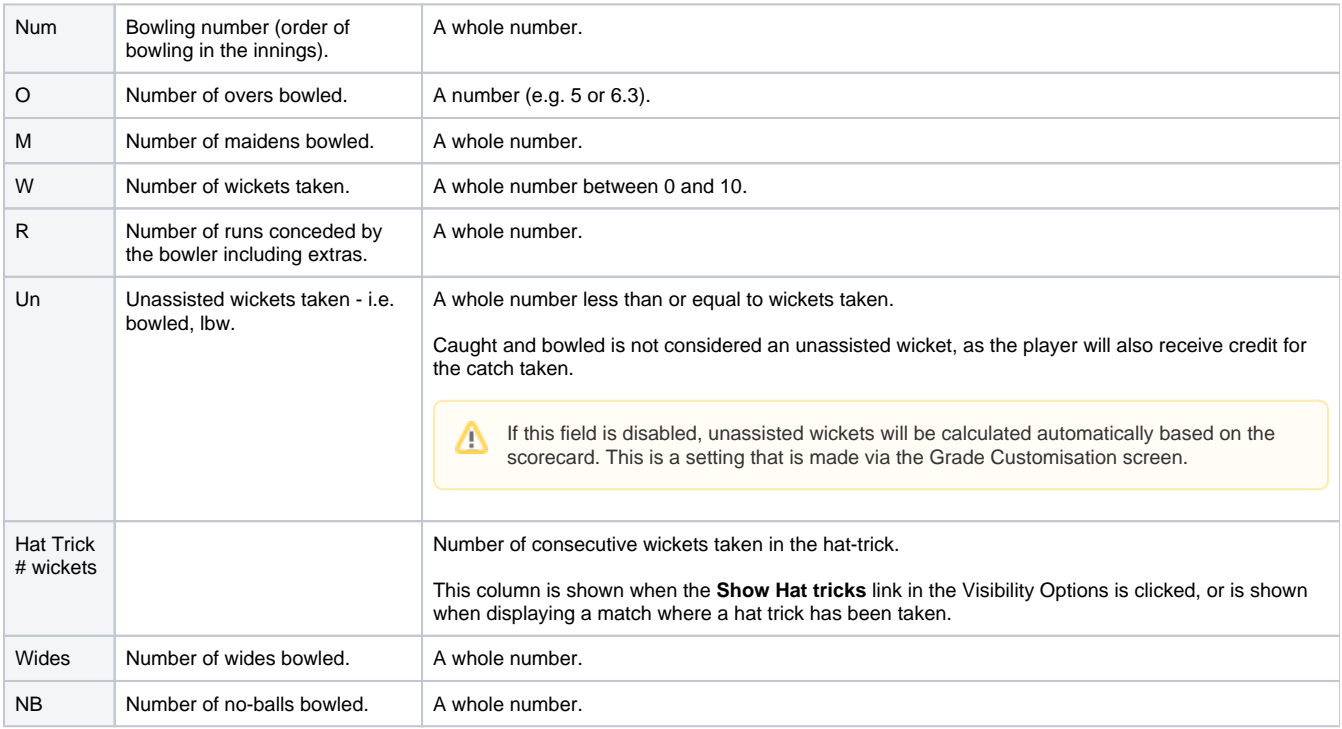

## **Fielding**

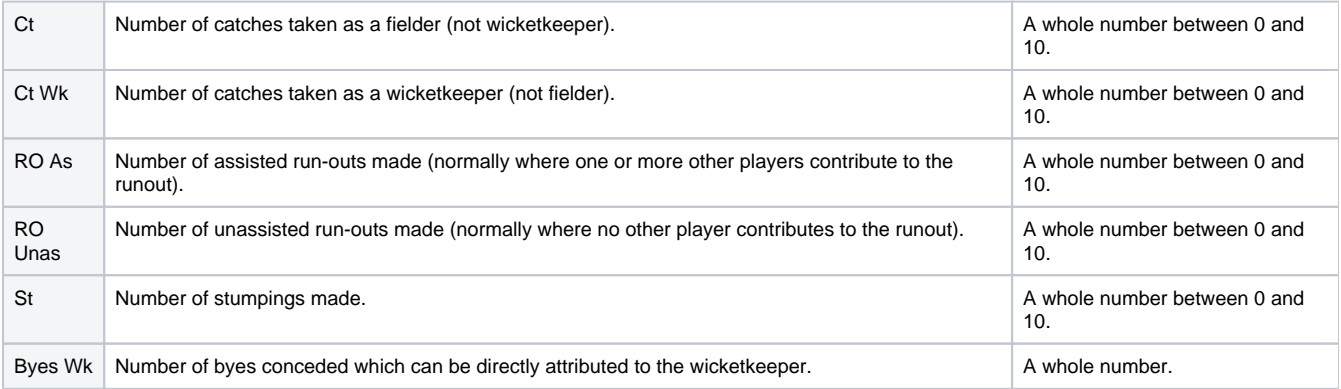

#### **Buttons**

Click **Update** when all scores have been entered. This performs full validation, and saves your scores. If any errors are found, they must be corrected as instructed.

Click **Save** to save partial scores, or to reorder the batting lineup after a change. This performs partial validation, saves your scores, and returns to the Player Scores page for further data entry. If any errors are found, they must be corrected as instructed. You should always click **Update** when you are completely finished.

#### **Opposition Dismissals**

The opposition dismissals tab enables teams to enter which of their players were involved in the dismissal of oppositon players. These can only be entered or updated once they have entered the scores. This behaves the same way as for entering your own team's scores, except the only editable fields are the bowler and fielder. To assist in player identification, their score and dismissal mode are shown.

If a run out had more than one player involved, the second player involved can be entered as the bowler. Λ

#### **Players batting more than once in an innings**

If the grade has this setting enabled, players will be able to bat twice in the one inning. In this case the last column of each innings will contain either a 'plus' or 'delete' image:

Click the 'plus' image to add the player to the innings again for a second time.

Only batting statistics can be added for the extra rows. Each player can only be added one extra time per innings.Λ

Any players added for a second time can then be removed if necessary by clicking the red 'delete' image of that row. The original batting row for each player cannot be removed.